# **Guía de Compra de Tasas mediante Web Services**

### Gestión de Ingresos

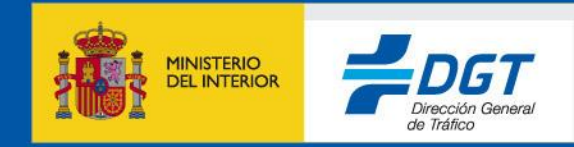

18 de noviembre de 2021

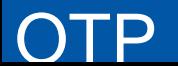

### Compra de tasas mediante WS

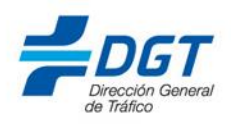

1.Se hará uso del servicio [GestionPagosWS](WS/[INDI7]Integracion_GestionPagosWS/WS_Servicios_GestionPagosWS_INDI.zip)

- 1.Generar un número de justificante 791 válido mediante código (ver documentación servicio) [Próximamente se dispondrá de un servicio web que permitirá obtenerlo]
- 2.Con el número de justificante 791 obtenido, hacer una llamada a la operación realizarPago incluyendo de entrada los datos de pagador, el medio de pago y las tasas deseadas. Se puede comprar hasta 999 tasas. El servicio devuelve la lista de las tasas compradas online.

[Próximamente se dispondrá de la posibilidad de comprar hasta 9999 tasas, En ese caso el servicio devolverá el NRC de la compra y la lista de tasas será generada en diferido y estará disponible al día siguiente mediante una llamada al servicio [ConsultaTasasWS](WS/Manual_WS_Consulta_Tasas_INDI.zip), operación obtenerRelacionTasas]

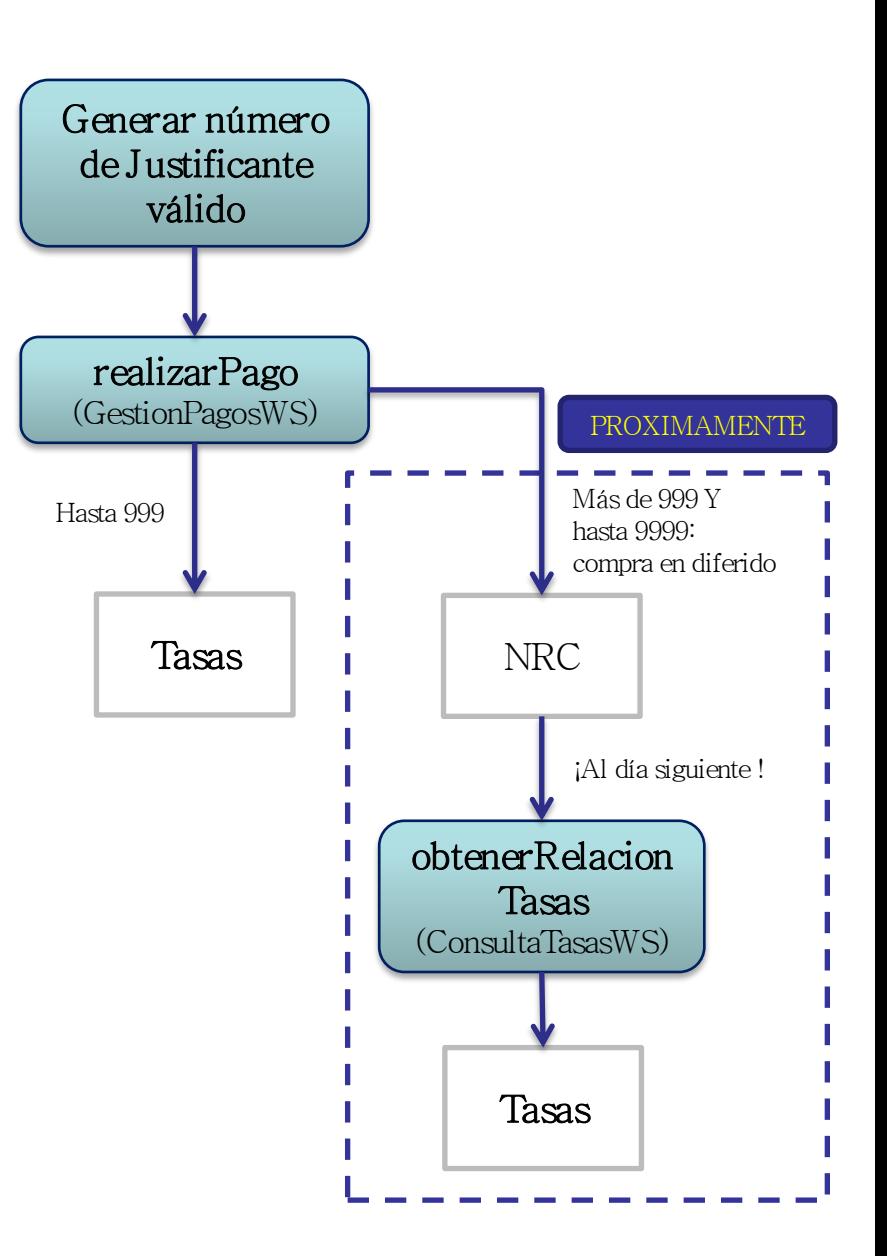

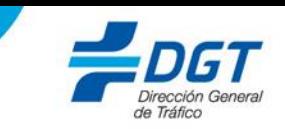

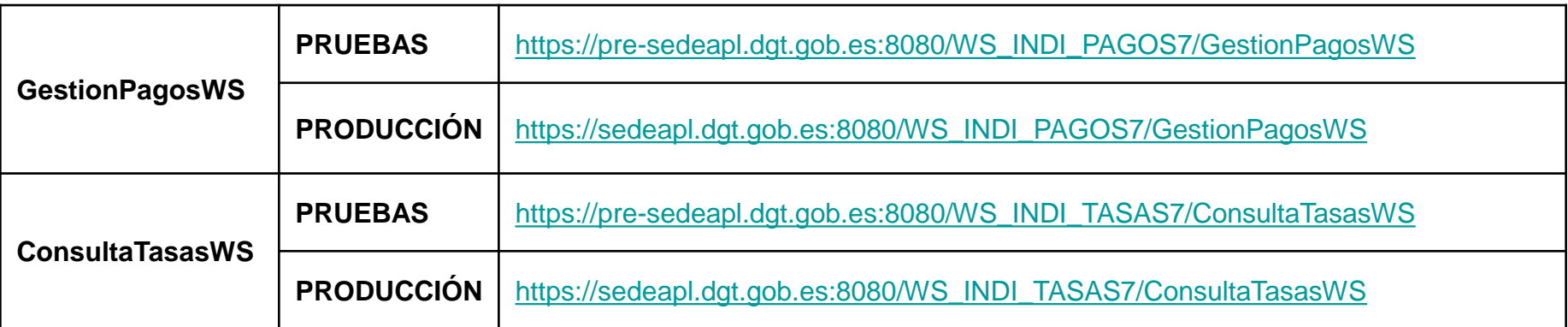

## NOTAS Y PREGUNTAS FRECUENTES

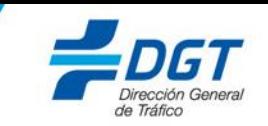

#### Acceso desde el exterior de DGT (ITVs, autoescuelas, etc. ): ANTES DE COMENZAR LAS PRUEBAS es necesario que se nos informe de:

- IP o IPsdesde las que van a hacer las llamadas a nuestro sistema para habilitar las reglas en nuestro firewall
- Certificado digital con el que se va a autenticar la llamada al WS con el nombre y CIF o NIF del mismo

#### Aplicación para llamar a GestionPagosWS desde ITVs:

• La aplicación para llamar a *GestionPagosWS* deberá ser «ITVS»: < aplicación>ITVS</aplicación>

#### Acceso a nueva pasarela de pago de la Agencia Tributaria

A través del servicio web de la DGT GestionPagosWS se accede a la plataforma de la Agencia Tributaria (AEAT) para realizar el pago. Los medios de pago admitidos son cargo en cuenta corriente o tarjeta. Una vez realizadas las comprobaciones correspondientes, la AEAT redirige a su vez las peticiones de cobro a la entidad financiera correspondiente a esa cuenta o tarjeta. Las entidades adheridas a la AEAT al pago de tasas por cuenta corriente y tarjeta se pueden encontrar en los siguientes enlaces: [cargo en cuenta](https://www.agenciatributaria.es/AEAT.internet/Inicio/Ayuda/Pago_de_impuestos__tasas_y_deudas_por_Internet/Listado_de_Entidades_Bancarias_adheridas/Entidades_adheridas_al_pago_de_tasas_con_cargo_en_cuenta.shtml) / [tarjeta](https://www.agenciatributaria.es/AEAT.internet/Inicio/Ayuda/Pago_de_impuestos__tasas_y_deudas_por_Internet/Listado_de_Entidades_Bancarias_adheridas/Entidades_adheridas_al_pago_de_tasas_mediante_tarjeta.shtml).

Para probar en el entorno de pruebas (Pre-producción) se deben usar igualmente cuentas y tarjetas que sean válidas en los distintos entornos de pruebas de las entidades financieras y que cada empresa o entidad colaboradora que desee hacer uso del servicio web GestionPagosWS debe gestionar con su entidad financiera. Adicionalmente, la AEAT proporciona una serie de cuentas y tarjetas que permiten hacer el pago de manera simulada, es decir, que, después de realizar su propias validaciones, la AEAT simula una respuesta de la entidad financiera.

#### • Cuentas simuladas:

ES38 9999 0000 10 0000000000  $\rightarrow$  Resultado 00 (OK) ES46 9999 0098 10 0000000000 -> Resultado 98 ES58 9999 0099 60 0000000000 -> Resultado 99 ES89 9999 0086 50 0000000000 -> Resultado 86  $ES55 9999 0087 10 000000000 \rightarrow Resultado 87$  $ES54999900700000000000 \rightarrow Resultado 70$ 

• Tarjeta. Sólo se valida la fecha de caducidad. Se simulará un código de respuesta de las dos últimas posiciones del número de tarjeta. Ejemplos:

Entidad: 9999 Número: 4475 4500 1000 1100 Caducidad: 05/2025 CVV: 207 -> Resultado 00 (OK) Entidad: 9999 Número: 4548 8194 0777 7774 Caducidad: 05/2025 CVV: 207 -> Resultado 74 (saldo no disponible)

### En caso de error no controlado

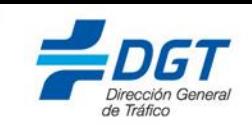

En caso de que realizarPago devolviera un error no controlado (por ejemplo, timeout), se recomienda consultar en la entidad bancaria si se ha realizado el cargo. En ese caso, es posible que en el extracto bancario se muestre el NRC de la compra. Con ese NRC se puede recuperar las tasas adquiridas en: [Sede Electrónica \(sede.dgt.gob.es\) / Otros Trámites / Pago](https://sede.dgt.gob.es/es/otros-tramites/pago-de-tasas/)  [de tasas / Cl@ve-Consulta y descarga de justificantes](https://sede.dgt.gob.es/es/otros-tramites/pago-de-tasas/).

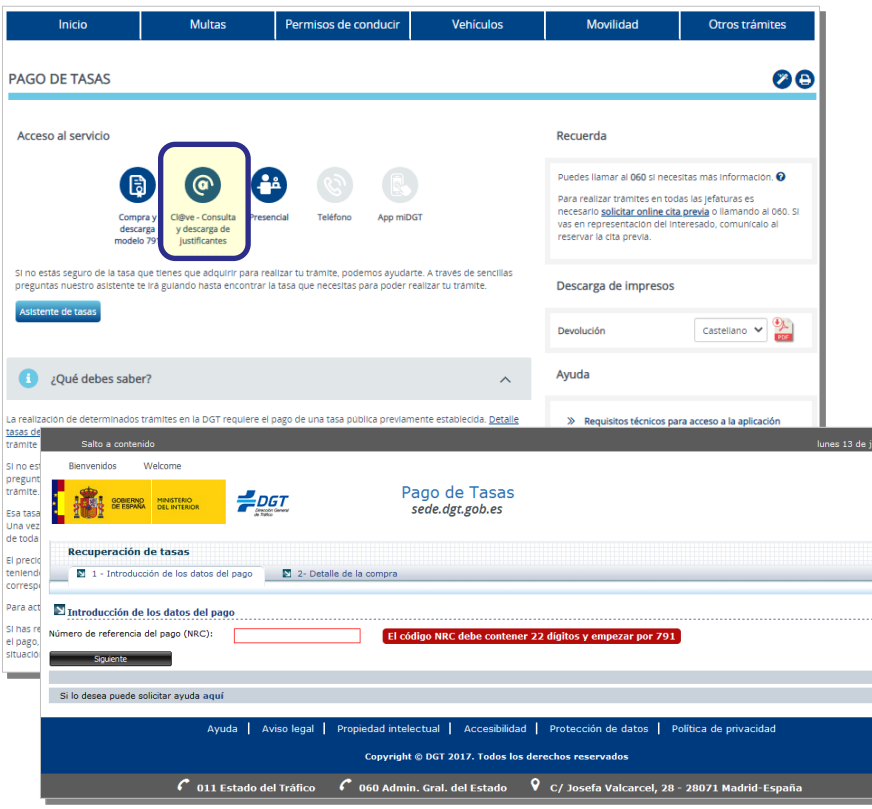

Si no se dispusiera tampoco el NRC pero sí del número de justificante, podría hacer una consulta a la AEAT a través de: [Sede Electrónica](https://www1.agenciatributaria.gob.es/static_files/common/internet/dep/aplicaciones/ov/tasaspgi.html?tip=PRO&mov=02)  [\(sede.dgt.gob.es\) / Otros Trámites / Pago de tasas / Consulta de NRC](https://www1.agenciatributaria.gob.es/static_files/common/internet/dep/aplicaciones/ov/tasaspgi.html?tip=PRO&mov=02)  [en la Agencia Tributaria](https://www1.agenciatributaria.gob.es/static_files/common/internet/dep/aplicaciones/ov/tasaspgi.html?tip=PRO&mov=02).

Deberá de acceder a dicha URL mediante el certificado digital con el cual hizo la compra de tasas en la DGT e, introduciendo los datos asociados al pago y firmando la petición con el mismo certificado con el cual hizo la compra en la DGT, el sistema retornará si tiene o no registro de ese cargo y, de ser así, el NRC que tiene registrado.

Los datos asociados al pago que ha de introducir en la web de la AEAT son: Número de Justificante, NIF/CIF del pagador, Apellido del pagador (solo el comienzo del apellido), Importe del ingreso (Ej. "150'20") y el Código IBAN o el Número de tarjeta

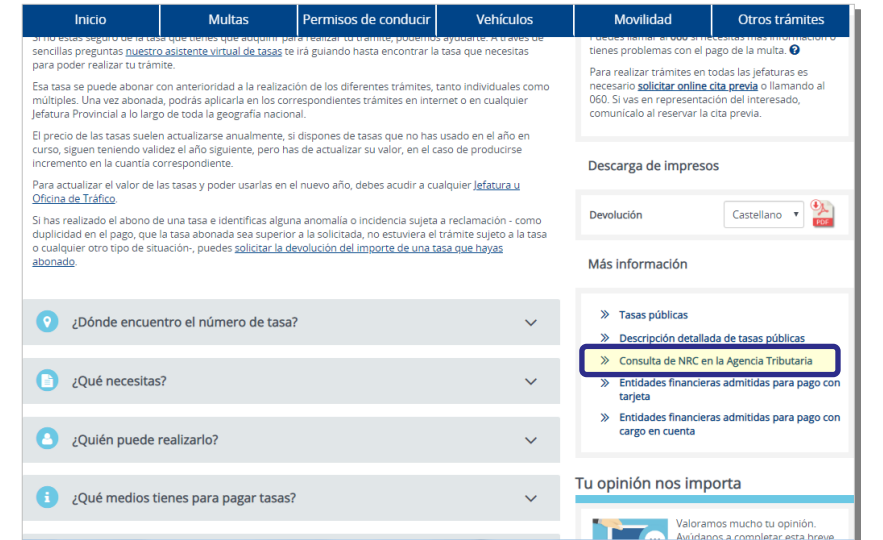

En ambos casos hace falta identificarse mediante certificado, @Clave u otro medio electrónico.